# 如何升级 **S** 系列 **IPPBX**?

### 简介

S 系列 IPPBX 支持多种固件升级方式。你可根据自己的需要选择合适的方式升级系统固件。

- [自动升级固件](#page-0-0)
- [本地浏览升级固件](#page-1-0)
- HTTP [方式升级固件](#page-1-1)
- TFTP [方式升级固件](#page-2-0)

升级注意事项:

- 建议你先备份 PBX 的设置,再进行升级。
- 如果勾选升级页面的恢复到出厂设置,系统将会恢复出厂设置。
- PBX 升级过程中不能断电,否则 PBX 系统将会损坏。

#### <span id="page-0-0"></span>自动升级

S 系列 IPPBX 支持自动升级,你可以根据需求,选择是否让 PBX 自动检测升级固件。

1. 进入维护 > 升级 > 自动升级, 选择自动升级选项。

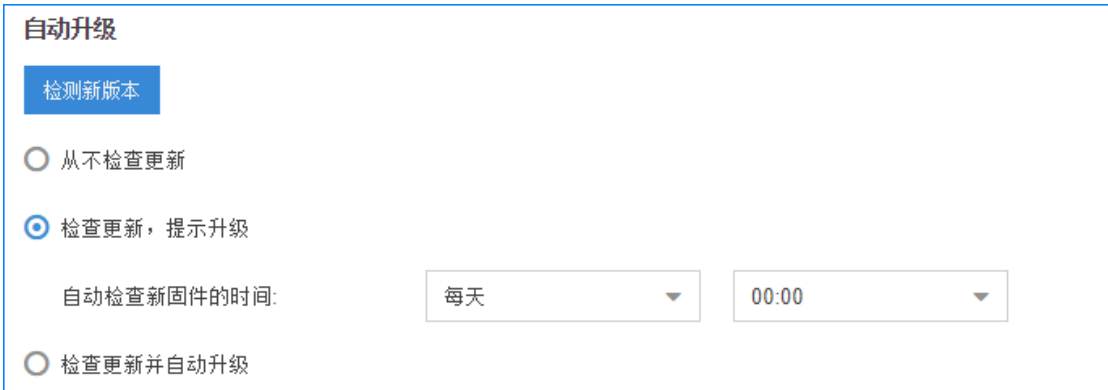

- 从不检查更新:系统不会自动检测云服务器的新版本固件。你可以点击检测新版本, 手动检测是否有新固件。
- 检查更新,提示升级:系统会定期地检测是否有新的固件。如果有新的固件,你可 以在这个页面看到提示,然后决定是否升级固件。
- **检查更新并自动升级:**系统自动是否有新的固件。如果检测到新固件,系统会自动 升级固件。
- 2. 点击保存和应用。

#### <span id="page-1-0"></span>本地浏览升级固件

你可以从官网上下载 S 系列 IPPBX 的最新固件到你的本地电脑,然后通过本地浏览的方式升 级 PBX 的固件。

注意: 通过本地浏览的方式升级固件, PBX 在不联网的状态下, 也能完成固件升级。

- 1. [从朗视官网上](http://www.yeastar.com/firmware-download/),下载 S 系列最新固件到你的电脑上。
- 2. 登录 PBX 网页, 进入维护 > 升级 > 手动升级, 选择升级方式为浏览文件。

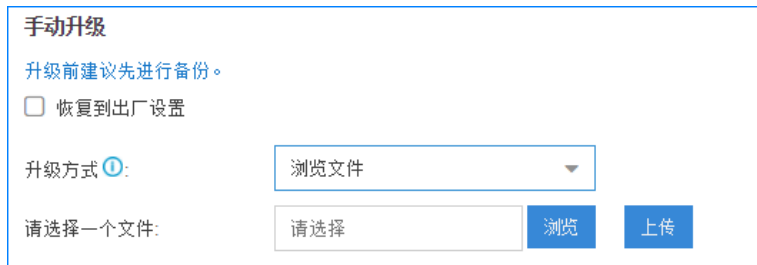

3. 点击浏览,选择固件文件(bin 文件),点击上传。

文件上传后,PBX 将开始升级固件。

#### <span id="page-1-1"></span>HTTP 方式升级固件

你可以从朗视官网上获取 S系列最新固件的HTTP下载地址,然后将下载地址填写到PBX 上, 升级 PBX 固件。

注意: 通过 HTTP 的方式升级固件, PBX 必须能访问外网; 否则, 升级将会失败。

1. [从朗视官网上](http://www.yeastar.cn/s-series-ip-phone-system-firmware/),找到 S 系列最新固件, 复制下载链接。

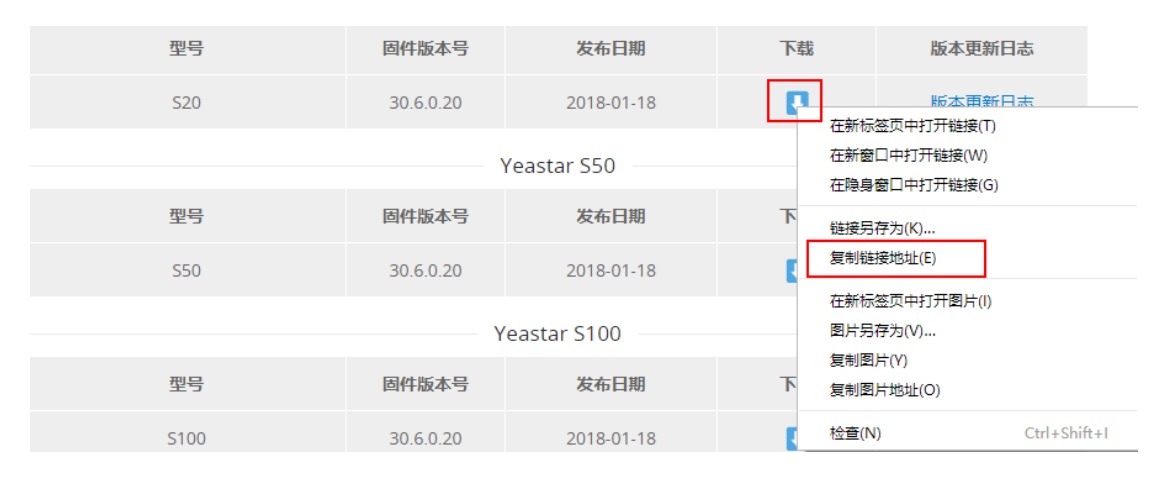

2. 登录 PBX 网页,进入维护 > 升级 > 手动升级,选择升级方式为 HTTP 地址。

3. 粘贴已复制的下载链接,将链接的后缀.zip 改成.bin。

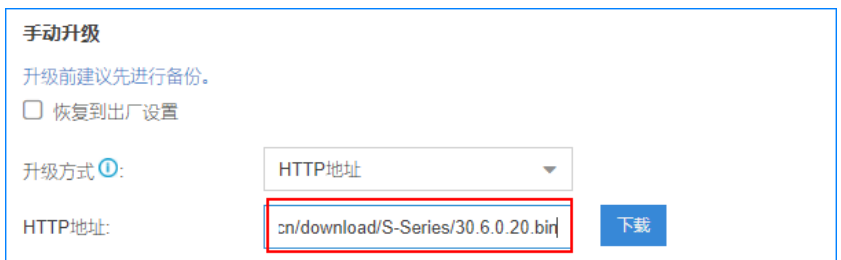

4. 点击下载。

文件下载成功后,PBX 将开始升级固件。

## <span id="page-2-0"></span>TFTP 方式升级固件

你可以从官网上下载 S 系列 IPPBX 的最新固件到你的本地电脑, 然后通过 TFTP 服务器上传 固件到 PBX,并升级固件。

注意:

- **●** 通过 TFTP 的方式升级固件, PBX 在不联网的状态下, 也能完成固件升级。
- 如果通过 TFTP 服务器下载固件失败,可先关闭电脑的安全配置, 如防火墙、病毒 防御。
- 1. [从朗视官网上](http://www.yeastar.cn/s-series-ip-phone-system-firmware/),下载 S 系列最新固件到你的电脑上。
- 2. 创建 TFTP 服务器(以 Tftpd32 为例)。
	- 点击 Browse,选择固件所在的路径。
	- 从 Sever interfaces 下拉框选择你的电脑的本地 IP 地址。

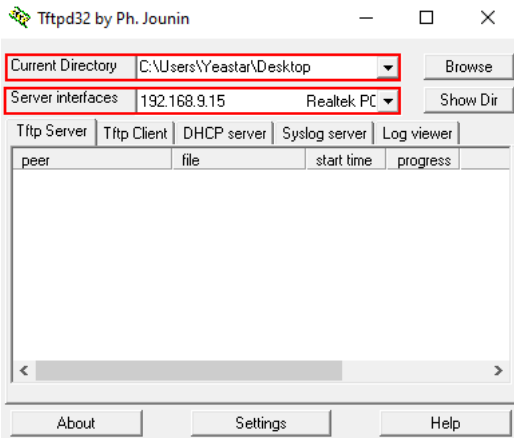

- 3. 登录 PBX 网页, 进入维护 > 升级 > 手动升级, 选择升级方式为 TFTP 服务器。
- 4. 设置 TFTP 服务器和名称。
	- TFTP 服务器: 填写你的电脑的本地 IP 地址。
	- 文件名:填写固件的名称。注意不要忘记后缀.bin。

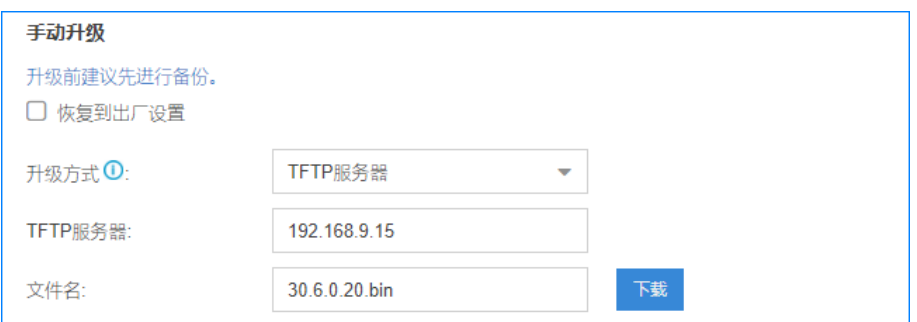

5. 点击下载, PBX 开始从 TFTP 服务器下载固件。

固件下载成功后,PBX 开始升级固件。